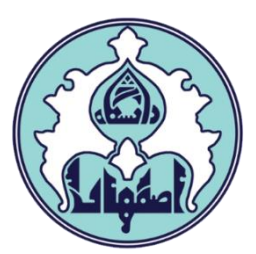

# راهنماي انتخاب واحد)ثبت نام اصلي(با تاخير

فهرست

[ورود به سامانه گلستان](#page-1-0)

[داليل عدم امکان ورود به سامانه گلستان](#page-1-0)

<span id="page-1-0"></span>و نحوه انتخاب واحد(ثبت نام اصلي) با تاخير

#### ورود به سامانه گلستان

-1 جهت ورود به سامانه گلستان پس از باز کردن مرورگر اينترنت، از طريق آدرس golestan.ui.ac.ir وارد سامانه گلستان شويد. سپس کد امنيتي نمايش داده شده را به درستي وارد و کليد ارسال را کليک نماييد.

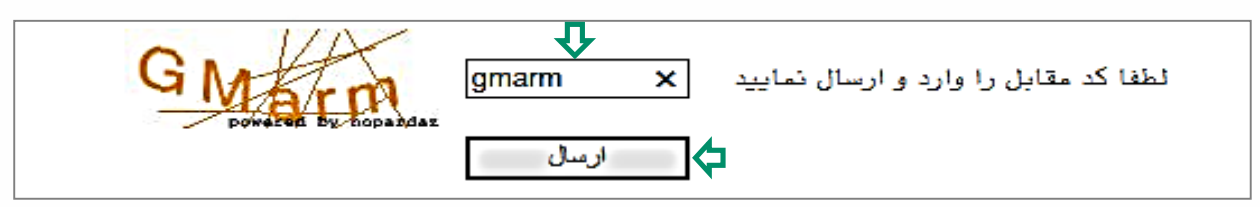

#### -2 شناسه کاربري و گذرواژه خود را وارد کنيد و کليد ورود را کليک نماييد.

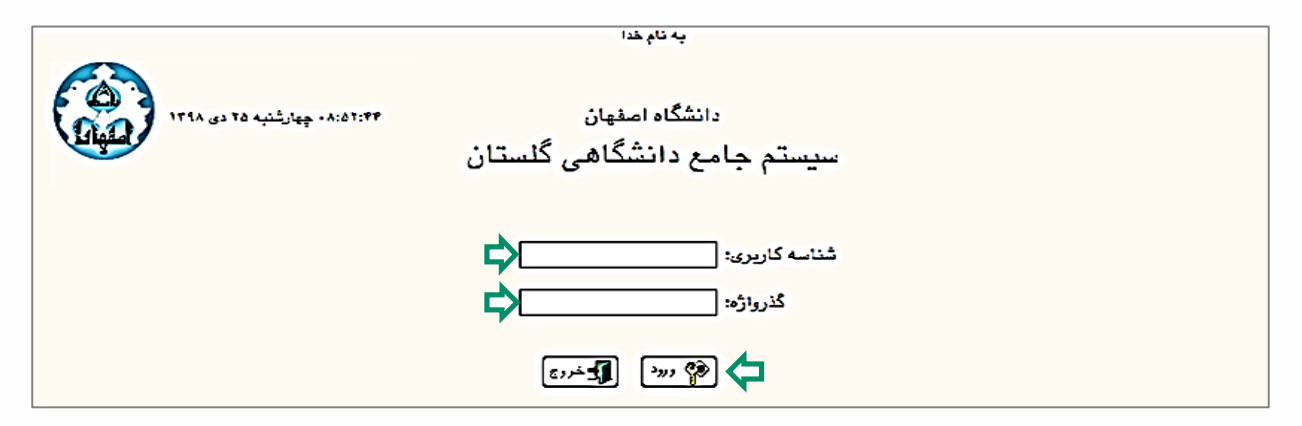

### داليل عدم امکان ورود به سامانه گلستان

ابتدا از اتصال اينترنت رايانه يا تلفن همراه خود اطمينان حاصل کنيد.

<span id="page-2-0"></span>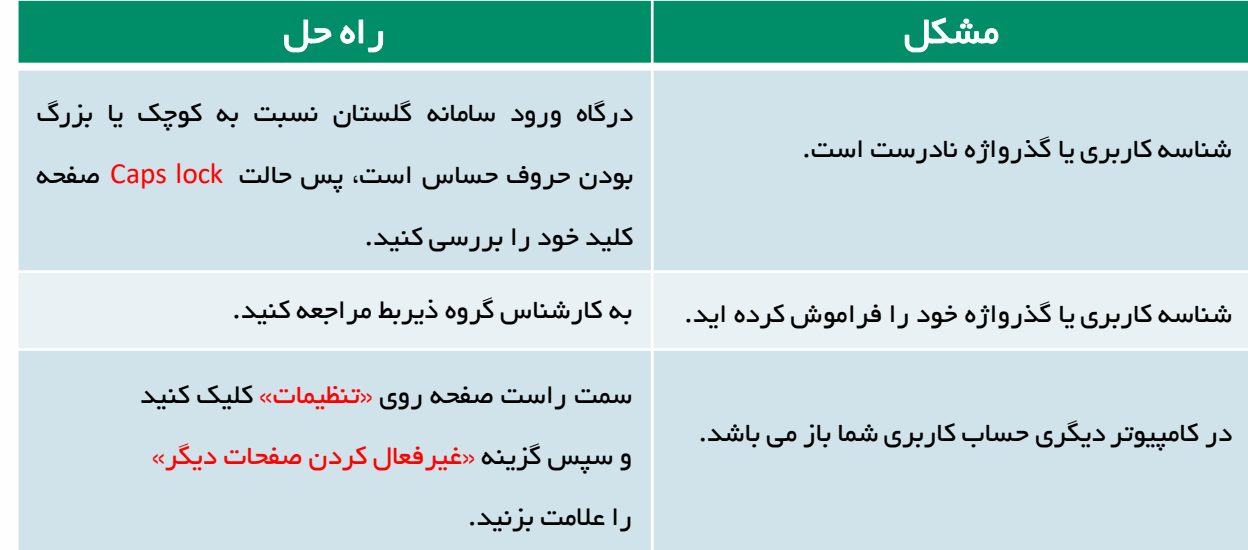

## نحوه انتخاب واحد)ثبت نام اصلي( با تاخير

-1 دانشجوياني که در بازه زماني انتخاب واحد موفق به اخذذ هذي يذک از واحذدهاي درسذي خود نشدهاند، میتوانند در تاریخ معین شده برای انتخاب واحد با تاخیر در تـرم مـورد نظـر، ثبت نام با تاخير انجام دهند.

جهت مشاهده وضعيت ثبت نام ترم جاري، از طريق منوي كـاربر وارد صـفحه اطلاعـات جـامع دانشجو شويد. در صورتي که آخرين وضعيت در حالت ثبت نام نکرده و اجذازه ثبذت نذام در حالت ندارد و دليل منع ثبت نام صرفاً ثبت نام بـا تـاخير در تـرم ٣٩٩٢ باشـد، مـي توانيـد ثبت نام با تأخير انجام دهيد.

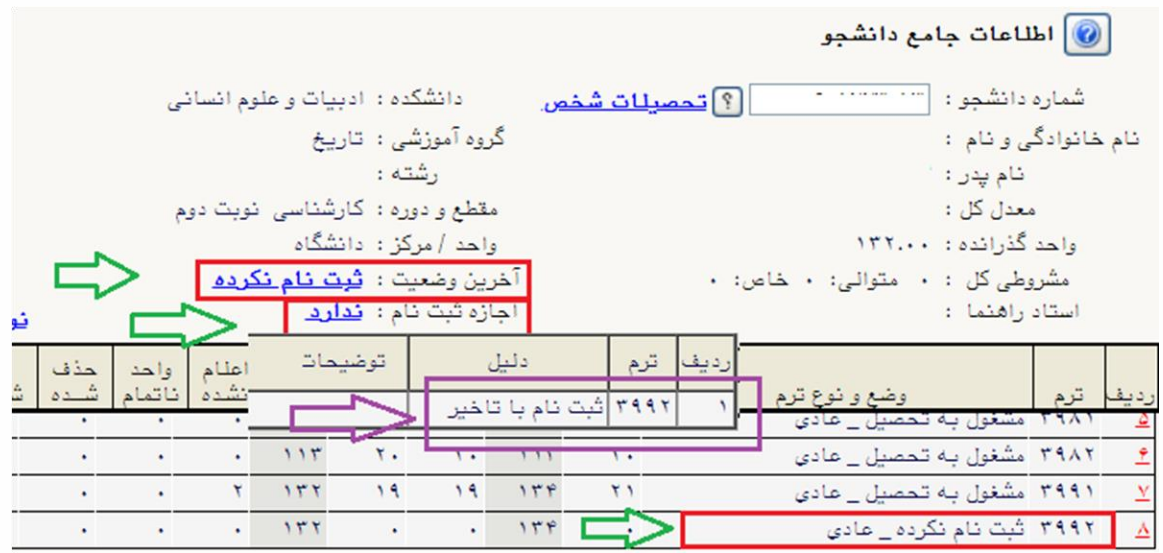

-2 براي انجام ثبت نام اصلي، ابتدا الزم است منع ثبت نام با تذأخير برداشذته شذود. بذراي اين منظور، سربرگ پيشخوان خدمت را انتخاب و از ليست منوها گزينه درخواسذت بررسذي مشکلات آموزشي را کليک نماييد. سپس لينک درخواست جديـد ارا کليـک کنيـد تـا صـفحه درخواست باز شود.

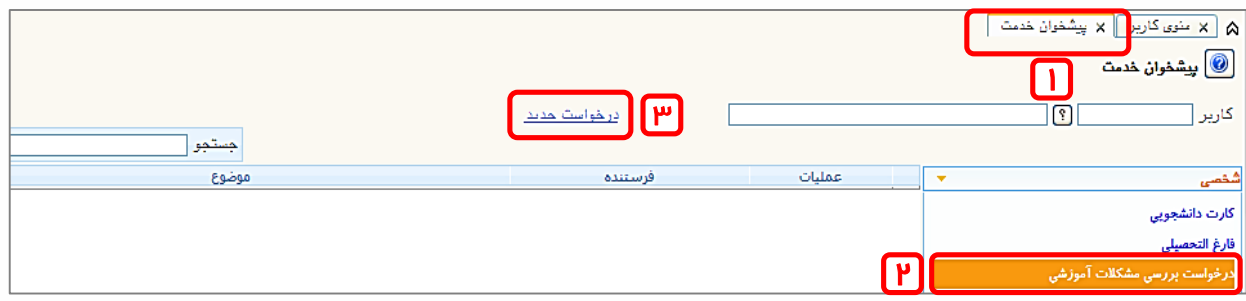

–3 نوع درخواست را کليک و از ليست درخواستها، انتخاب واحد با تاخير را انتخاب کنيد.

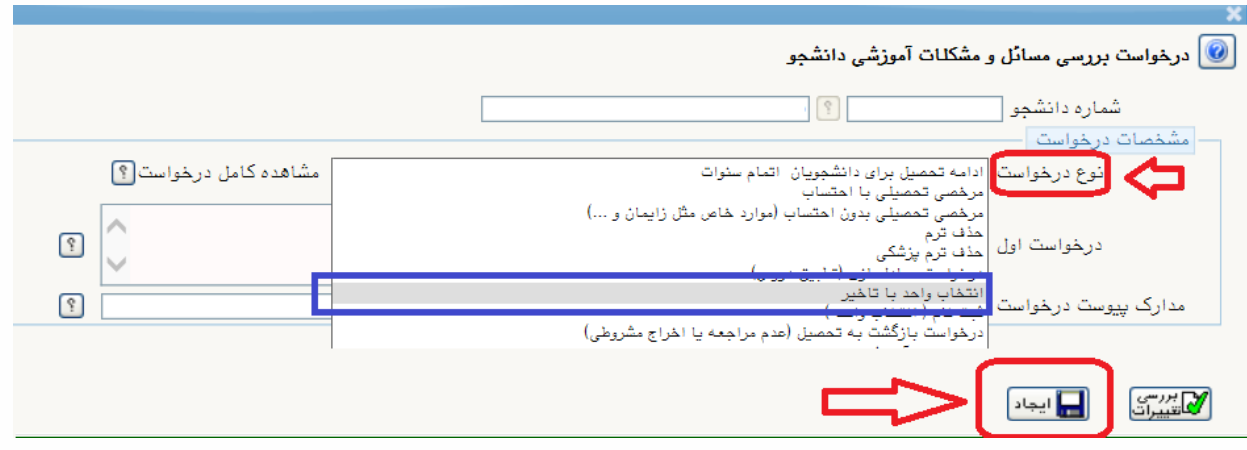

-4 در فيلد ترم، نيمسال را 3992 )نيمسال دوم سال تحصيلي -1400 1399(انتخاب کرده و متن درخواست خود را تايپ کنيد و در آخر کليد ايجاد را کليک نماييد. )براي بازگشت به صفحه پیشخوان خدمت، از دکمه بازگشت استفاده کنید.)

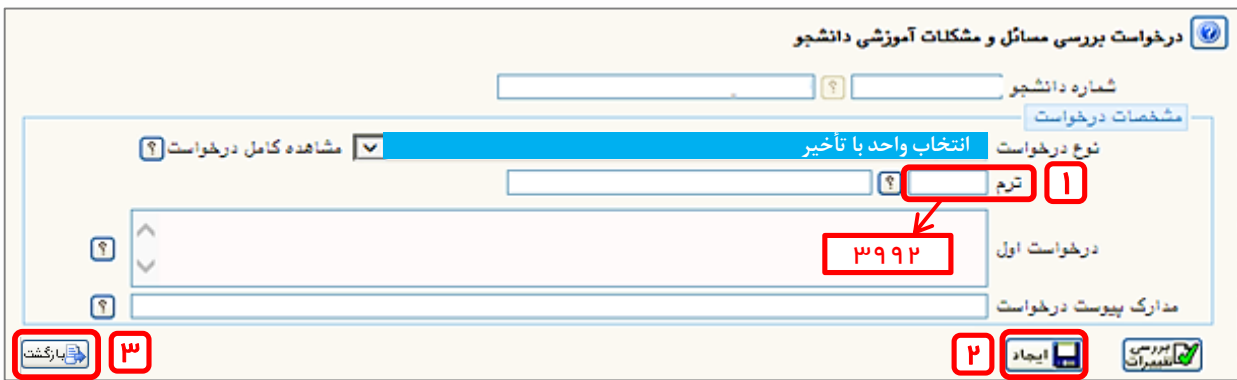

-5 پس از بازگشت به صفحه پيشخوان خذدمت، آيکذن پرداخذت را انتخذاب کنيذد تذا صذفحه پرداخت نمايش داده شود.

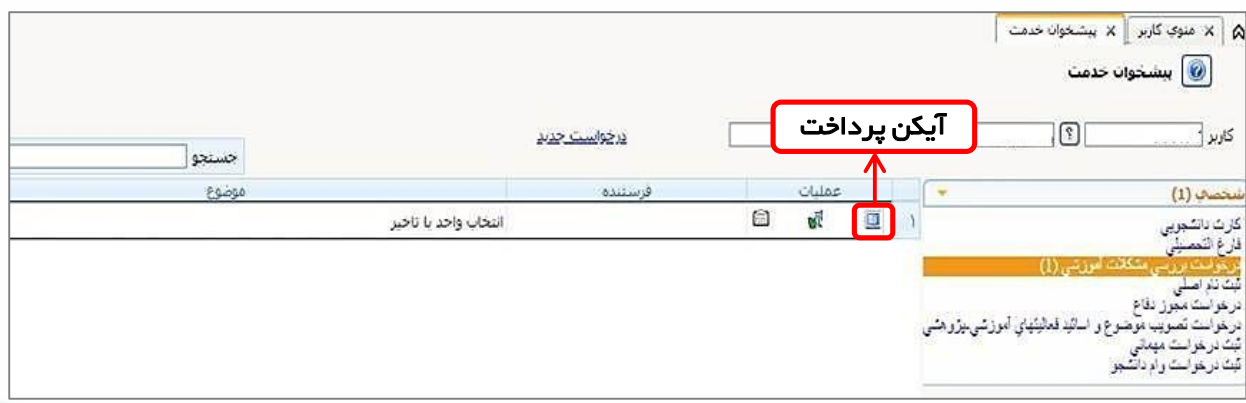

-5 در صفحه پرداخت، آيکن درگاه بانک را کليک نماييد تا به درگاه پرداخت منتقل شويد.

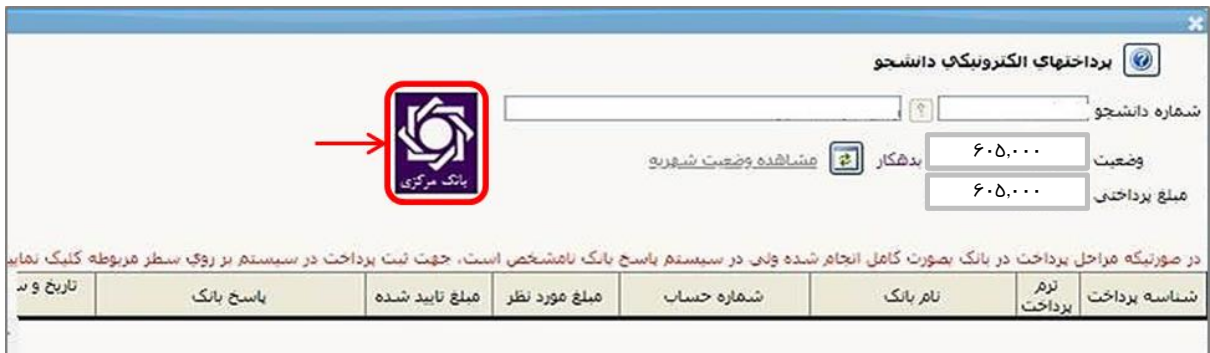

-6 اطالعات مورد نياز را در فيلدها وارد نموده و گزينه پرداخذت را کليذک نماييذد و سذپس تکميل خريد را کليک کنيـد تـا پرداخـت شـما انجـام شـود. جهـت بازگشـت بـه سـامانه کليـد بازگشت را کليک نماييد.

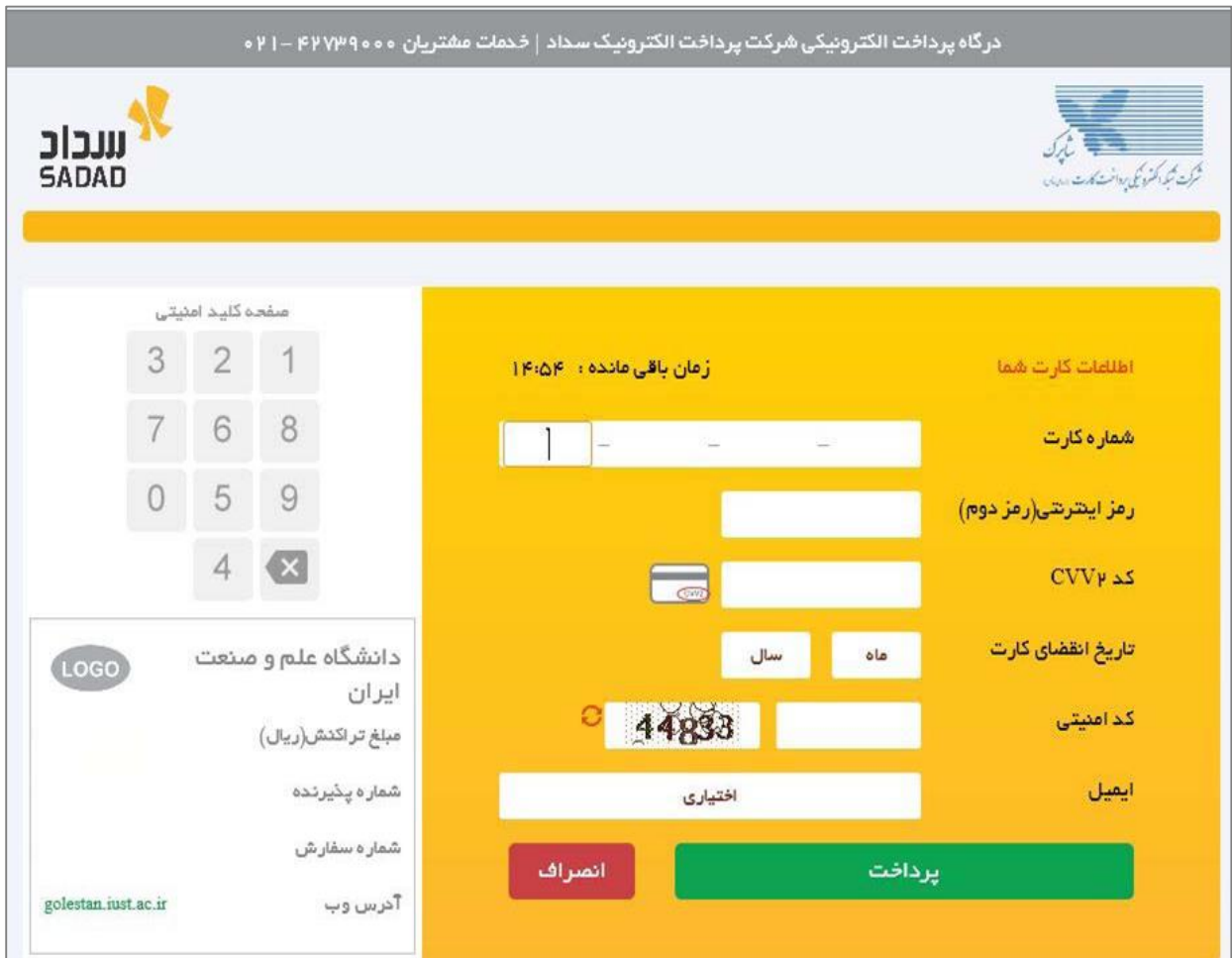

بس از بازگشت به صفحه اصلی بر روی  $\Psi$  کليک نماييد تا منع ثبت نام حـذف گـردد و $\mathsf{v}$ گردش کار درخواست، پايان يابد. پس از ارسال درخواست، عنوان آن از صذفحه پيشذخوان حذف شده و اجازه ثبت نام ايجاد ميگردد. (براي مشـاهده رونـد بررسـي درخواسـت خـود ميتوانيد بر روي آيکن مشخص شده در تصوير ذيل کليک نماييد.(

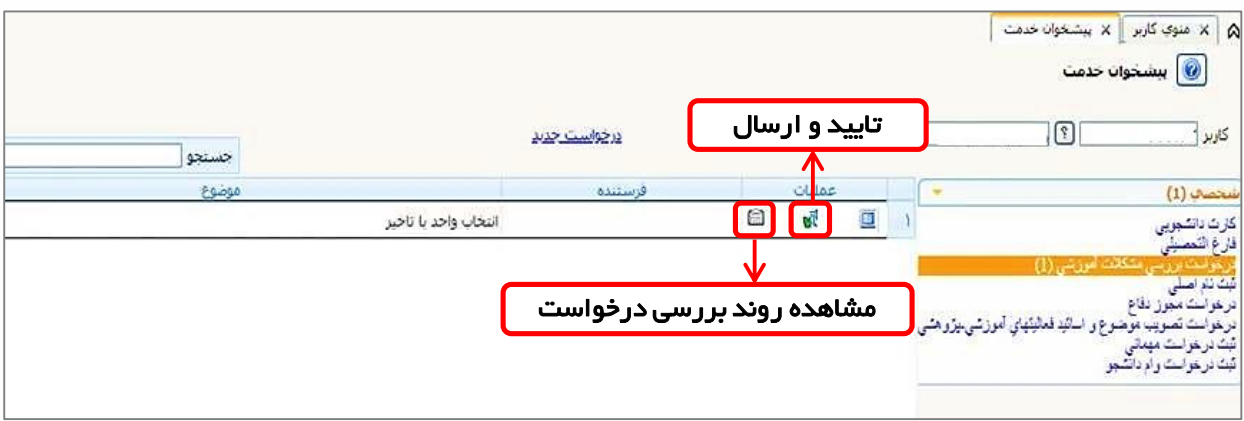

-7 در آخر براي انجام انتخاب واحد از طريق سذربرگ ثبذت نذام، ثبذت نذام اصذلي را انتخذاب نماييد و انتخاب واحد خود را انجام دهيد.(براي آشنايي با نحوه انتخاب واحـد مـيتوانيـد بـه راهنماي ثبت نام اصلي مراجعه نماييد(

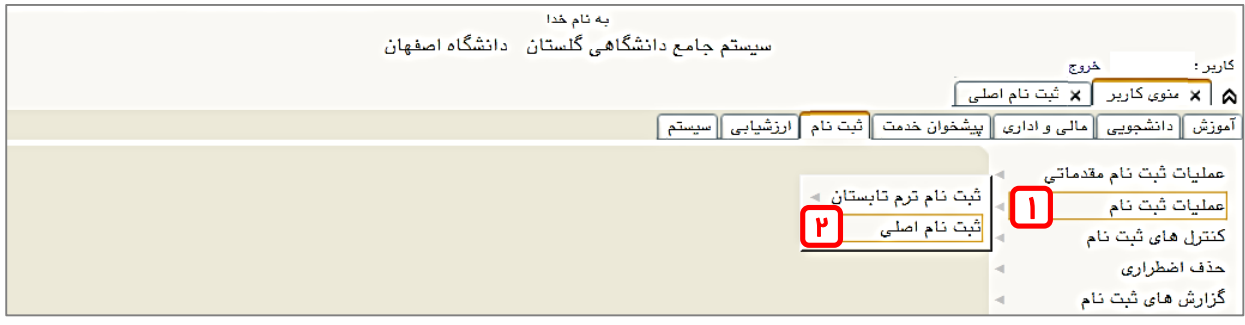